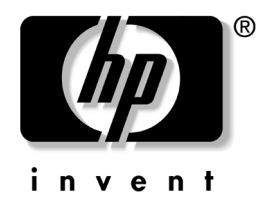

# **Darbastalio valdymo vadovas**

Verslo stalo kompiuteriai dx5150 Series

Dokumento numeris: 375370-E22

#### **2005 vasaris**

Šis vadovas pateikia apibrėžimus ir instrukcijas, reikalingas naudojantis saugos ir intelektualiojo valdymo funkcijomis, iš anksto įdiegtomis tam tikruose modeliuose.

© Hewlett-Packard Development Company, L.P., 2004. Čia pateikiama informacija gali būti keičiama be įspėjimo.

Microsoft ir Windows yra bendrovės Microsoft Corporation registruotieji prekių ženklai JAV ir kitose valstybėse.

Vienintelės HP produktams ir paslaugoms suteikiamos garantijos išdėstytos prie produktų pridėtose specialiose garantijos nuostatose. Čia pateiktų teiginių negalima interpretuoti kaip papildomos garantijos. HP nėra atsakinga už čia esančias technines ar redakcijos klaidas ar neatitikimus.

Šiame dokumente pateiktą patentuotą informaciją gina autorių teisės. Be išankstinio raštiško Hewlett-Packard Company sutikimo jokios šio dokumento dalies negalima nei kopijuoti, nei atgaminti, nei versti į kitą kalbą.

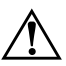

**PERSPĖJIMAS:** Taip išryškintas tekstas parodo, kad instrukcijų nesilaikymas gali tapti kūno sužalojimų ar mirties priežastimi.

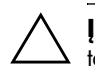

**JSPĖJIMAS:** Taip išryškintas tekstas parodo, kad instrukcijų nesilaikymas gali tapti įrangos gedimų ar informacijos praradimo priežastimi.

#### **Darbastalio valdymo vadovas**

Verslo stalo kompiuteriai dx5150 Series

Pirmasis leidimas (2004 m. gruodis) Antrasis leidimas (2005 vasaris) Dokumento numeris: 375370-E22

# **Turinys**

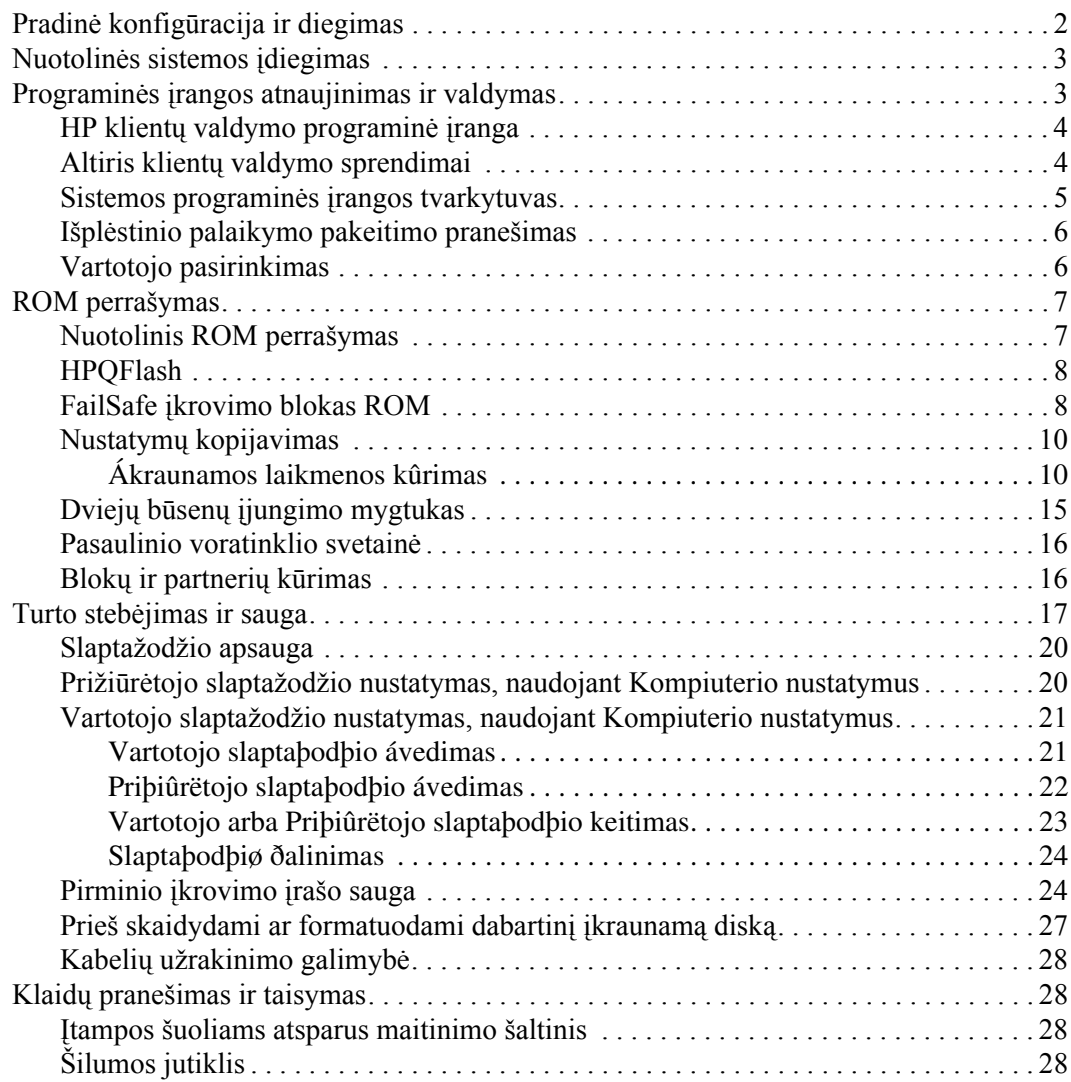

# **Darbastalio valdymo vadovas**

<span id="page-3-1"></span><span id="page-3-0"></span>HP intelektualaus valdymo funkcija pateikia standartinius sprendimus, skirtus darbastaliams, darbo vietoms ir neöiojamiems kompiuteriams, veikiantiems tinkle, valdyti ir kontroliuoti. HP pirmieji pasiūlė darbastalių valdymą 1995 m. ir pristatė pirmuosius visiökai valdomus stalinius kompiuterius. HP turi valdymo technologijos patentą. Nuo to laiko HP pirmauja ypač stengdamasi pagerinti darbastaliams, darbo vietų ir neöiojamiesiems kompiuteriams efektyviai diegti, konfigūruoti ir valdyti reikalingus standartus ir infrastruktūrą. HP glaudžiai bendradarbiauja su öioje pramonėje pirmaujančiais valdymo programinės įrangos sprendimų teikėjais, kad uûtikrintų Intelektualaus valdymo ir öių produktų suderinamumą. Intelektualusis valdymas yra svarbus mūsų įsipareigojimų teikti jums kompiuterio funkcionavimo laikotarpio sprendimus, kurie bus naudingi stalinio kompiuterio funkcionavimo laikotarpio keturiose fazėse–planavimo, diegimo, valdymo ir perkėlimų.

Pagrindinės darbastalių valdymo galimybės ir funkcijos:

- Pradinė konfigūracija ir diegimas
- Nuotolinis sistemos įdiegimas
- Programinės įrangos atnaujinimas ir valdymas
- ROM perrašymas
- Išteklių stebėjimas ir sauga
- Klaidų pranešimas ir taisymas

### <span id="page-4-0"></span>Pradinė konfigūracija ir diegimas

<span id="page-4-3"></span>Su kompiuteriu pateikiamas iö anksto įdiegtos sistemos programinės įrangos atvaizdas. Atlikus trumpą programinės įrangos suderinimo procesą, galima naudotis kompiuteriu.

Jei norite, iö anksto įdiegtos programinės įrangos atvaizdą galite pakeisti pritaikytu sistemos rinkiniu arba taikomąja programa. Pritaikytą programinės įrangos atvaizdą galima diegti keliais būdais. Pavyzdžiui:

- Papildomų taikomųjų programų diegimas išskleidus iš anksto įdiegtos programinės įrangos atvaizdą.
- Programinės įrangos diegimo priemonių, pvz., Altiris  $Deployment Solution<sup>TM</sup>, naudojimas iš anksto idegtai$ programinei įrangai pritaikytos programinės įrangos atvaizdu pakeisti.
- Disko dauginimo proceso naudojimas turiniui iš vieno kietojo disko kopijuoti į kitą.

Geriausias diegimo būdas priklauso nuo jūsų informacinių technologijų aplinkos ir procesų. Funkcionavimo laikotarpio sprendimų HP tinklalapio skyriuje apie kompiuterio programinės įrangos diegimą

<span id="page-4-2"></span>(<http://whp-sp-orig.extweb.hp.com/country/us/en/solutions.html>) rasite informacijos, kuri padės pasirinkti geriausią diegimo metodą.

<span id="page-4-1"></span>Kompaktinis diskas *Restore Plus!*, ROM paremta sąranka ir ACPI techninė įranga padeda atkurti sistemos programinę įrangą, konfigūravimo valdymą, trikčių diagnostiką ir maitinimo valdymą.

## <span id="page-5-0"></span>**Nuotolinės sistemos įdiegimas**

<span id="page-5-4"></span>Nuotolinis sistemos įdiegimas leidžia įdiegti sistemą naudojant programinę įrangą ir konfigūracijos informaciją, esančią tinklo serveryje, inicijuojant parengtinio įdiegimo aplinką Preboot Execution (PXE). Nuotolinio sistemos įdiegimo funkcija įprastai naudojama kaip sistemos nustatymas ir konfigūracijos priemonė ir gali būti naudojama šioms užduotims:

- <span id="page-5-2"></span>■ Kietojo disko formatavimas
- Programinės įrangos atvaizdo diegimas viename arba keliuose naujuose kompiuteriuose
- Sistemos BIOS, esančios perrašomoje ROM atmintyje, nuotolinis atnaujinimas ("Nuotolinis ROM perrašymas", puslapyje 7)
- Sistemos BIOS nustatymų konfigūravimas

<span id="page-5-3"></span>Norėdami pradėti nuotolinį sistemos diegimą, paspauskite **F12**, kai F12 = Network Service Boot apatiniame deöiniajame HP logotipo ekrane pasirodys praneöimas. Norėdami tęsti procesą vykdykite ekrane pateikiamas instrukcijas. Numatytoji įkrovimo tvarka yra BIOS konfigūracijos nustatymas, kuris gali būti pakeistas, kad visada būtų naudojama parengtinio įkrovimo aplinka PXE.

HP ir Altiris bendradarbiaudami sukūrė priemones, kad kolektyvinis kompiuterio programinės įrangos diegimas ir valdymas palengvėtų ir reikalautų mažiau laiko bei sumažintų nuosavybės teisių kainą, o HP kompiuterius pavertė lengviausiai valdomais kompiuteriais.

### <span id="page-5-1"></span>**Programinės įrangos atnaujinimas ir valdymas**

HP pateikia keletą priemonių darbastalių ir darbo vietų programinei irangai valdyti ir atnaujinti–HP klientų valdymo programinė įranga, Altiris klientų valdymo sprendimai, Sistemos programinės įrangos valdytojas; Iöplėstinio palaikymo pakeitimo praneöimas ir Vartotojo pasirinkimas.

### <span id="page-6-0"></span>**HP klienty valdymo programinė įranga**

<span id="page-6-3"></span>HP klientų valdymo programinė įranga (HP CMS) padeda HP klientams valdyti klientų kompiuterių techninę įrangą naudojant öias funkcijas:

- Techninės įrangos inventoriaus išsamūs rodiniai, skirti turtui valdyti
- Kompiuterio būsenos stebėjimas ir diagnostika
- Išplėstinio palaikymo pakeitimų pranešimas techninės įrangos aplinkoje
- Internete prieinama ataskaita apie verslo kritinius duomenis, pvz., įrengimai su praneöimais apie öilumą, atminties įspėjimai ir t.t.
- Nuotolinis sistemos programinės įrangos, pvz., įrenginio naröyklės ir ROM BIOS, atnaujinimas
- Ikrovimo tvarkos nuotolinis keitimas
- <span id="page-6-4"></span>■ Sistemos BIOS nustatymų konfigūravimas

<span id="page-6-2"></span>Dar apie HP klientų valdymo programą žr. <http://www.hp.com/go/im>.

### <span id="page-6-1"></span>**Altiris klient/ valdymo sprendimai**

HP ir Altiris bendradarbiaudami pateikė išsamius, glaudžiai integruotų sistemų valdymo sprendimus, kad būtų sumažintos HP klientų kompiuterių naudojimo iölaidos. HP klientų valdymo programinė įranga yra Altiris klientų valdymo sprendimų pagrindas:

- Atsargu ir turto valdymas
	- ❏ SW licencijos atitikimas
	- ❏ Kompiuterio stebėjimas ir ataskaitos
	- ❏ Lizingo sutartis, turto stebėjimo taisymas
- Diegimas ir perkėlimas
	- ❏ Microsoft Windows XP Professional arba Home Edition perkėlimas
	- ❏ Sistemos diegimas
	- ❏ Asmeniniai perkėlimai
- Pagalbos linija ir problemos sprendimas
	- ❏ Pagalbos linijos numerių tvarkymas
	- ❏ Nuotolinė trikčių diagnostika
	- ❏ Nuotolinis problemų sprendimas
- Programinė įranga ir operacijų valdymas
	- ❏ Besitęsiantis darbastalio valdymas
	- ❏ HP SW sistemos diegimas
	- ❏ Programos savarankiökas taisymas

Daugiau informacijos ir duomenų, kaip atsisiųsti funkcinę 30 dienų Altiris sprendimų įvertinimo versiją, ieökokite http://h18000.www1.hp.com/im/prodinfo.html#deploy.

<span id="page-7-3"></span>Į [pasirinktus darbastali](http://h18000.www1.hp.com/im/prodinfo.html#deploy)ų ir neöiojamų kompiuterių modelius Altiris valdymo agentas įtrauktas kaip gamykloje sukurto atvaizdo dalis. äis agentas teikia ryöį su Altiris kūrimo sprendimu, kuris gali būti naudojamas naujam techninės įrangos diegimui arba asmeniniams perkėlimams į naują operacinę sistemą naudojant vedlius vykdyti. Altiris sprendimai suteikia lengvai panaudojamas programinės įrangos distribucijos galimybes. Juos naudodami kartu su Sistemos programinės įrangos tvarkytuvu arba HP klientų valdymo programine įranga, administratoriai gali atnaujinti ROM BIOS ir įrenginio naröyklės programinę įrangą iö centrinio kompiuterio.

Daugiau informacijos žr. tinklalapyje http://www.hp.com/go/EasyDeploy.

### <span id="page-7-0"></span>**Sistemos prog[ramin"s](http://www.hp.com/go/EasyDeploy) [+rangos tvarky](http://www.hp.com/go/EasyDeploy)tuvas**

<span id="page-7-2"></span><span id="page-7-1"></span>Sistemos programinės įrangos tvarkytuvas yra programa, kuri leidžia atnaujinti sistemos lygio programinę įrangą keliose sistemose vienu metu. Jei öi programa naudojama kompiuterio kliento sistemoje, ji tikrina techninės ir programinės įrangos versijas, tada atitinkamą programinę įrangą atnaujina iö centrinės saugyklos, dar vadinamos failų saugykla. Naršyklės versijos, kurios yra palaikomos SSM, pažymėtos specialia piktograma ant programinės įrangos ir naröyklės atsisiuntimo tinklalapyje ir Palaikymo programinės įrangos kompaktiniame diske. Norėdami atsisiųsti programą arba gauti daugiau informacijos apie SSM, apsilankykite http://www.hp.com/go/ssm.

### <span id="page-8-0"></span>**Išplėstinio palaikymo pakeitimo pranešimas**

<span id="page-8-2"></span>Iöplėstinio palaikymo pakeitimo praneöimo programa naudoja Vartotojo pasirinkimo tinklalapį, kad būtų galima automatiökai:

- El. paštu atsiųsti Išplėstinio palaikymo pakeitimo pranešimus (PCN), informuojančius apie daugumos komercinių kompiuterių ir serverių techninės ir programinės įrangos pakeitimus prieö 60 dienų.
- El. paštu atsiųsti Klientų biuletenius, Patarimų rinkinius klientams, Klientų pastabas, Saugos biuletenius ir Tvarkyklių įspėjimus apie komercinės paskirties kompiuterius ir serverius.

<span id="page-8-3"></span>Galite susikurti profilį, kad gautumėte tik su tam tikra IT aplinka susijusią informaciją. Jei norite daugiau sužinoti apie Išplėstinio palaikymo pakeitimo praneöimų programą ir susikurti pritaikytą profilį, apsilankykite [http://www.hp.com/go/pcn.](http://www.hp.com/go/pcn)

### <span id="page-8-1"></span>**Vartotojo pasirinkimas**

<span id="page-8-4"></span>Vartotojo pasirinkimas yra HP teikiama paslauga klientams. Pagal jūsų profilį HP pateiks asmeninių patarimų apie produktus, straipsnių apie funkcijas ir/arba naröyklės ir palaikymo įspėjimus/praneöimus. Vartotojo pasirinkimo naröyklė ir palaikymo įspėjimai/praneöimai el. paštu pateiks pranešimus, kad informaciją, kurią užsisakėte savo profilyje, galima peržiūrėti ir atkurti. Norėdami daugiau sužinoti apie Vartotojo pasirinkimą ir sukurti vartotojo profilį, apsilankykite <http://www.hp.com/go/pcn>.

## <span id="page-9-0"></span>**ROM perrašymas**

Kompiuteris pateikiamas kartu su programuojama skaitoma ROM (tik skaitoma atmintis). Paslaugų programoje Kompiuterio nustatymai (F10) nurodę nustatytą slaptažodį, skirtą Prižiūrėtojas, apsaugosite ROM nuo atsitiktinio atnaujinimo arba perraöymo. Tai svarbu norint užtikrinti kompiuterio operacinį integralumą.

<span id="page-9-4"></span>Norėdami atnaujinti ROM galite:

- Iš HP užsisakyti atnaujinimo ROMPaq diskelį.
- <span id="page-9-6"></span>■ Atsisiųsti naujausius ROMPaq atvaizdus iš HP naršyklės ir palaikymo puslapio <http://www.hp.com/support/files>.

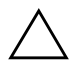

<span id="page-9-2"></span>**ISPĖJIMAS:** Norėdami maksimaliai apsaugoti ROM, įsitikinkite, ar tikrai nustatėte slaptažodį Prižiūrėtojas. Slaptažodis Prižiūrėtojas apsaugo nuo neleistinų ROM atnaujinimų. Sistemos programinės įrangos tvarkytuvas leidžia sistemos administratoriui vienu metu nustatyti slaptažodi Prižiūrėtojas keliuose kompiuteriuose. Daugiau informacijos rasite [http://www.hp.com/go/ssm.](http://www.hp.com/go/ssm)

### <span id="page-9-1"></span>**Nuotolinis ROM perrašymas**

<span id="page-9-3"></span>Nuotolinis ROM perrašymas leidžia sistemos administratoriui saugiai atnaujinti ROM nuotoliniu būdu HP kompiuteriuose tiesiai iö centralizuoto tinklo valdymo konsolės. Sistemos administratorius gali öią uûduotį atlikti nuotoliniu būdu keliuose kompiuteriuose ir asmeniniuose kompiuteriuose, tai užtikrina vieningą diegimą ir didesnę HP kompiuterių ROM atvaizdų kontrolę tinkle. Tai taip pat užtikrina didesnį produktyvumą ir sumažina eksploatavimo išlaidas.

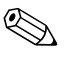

✎ Kompiuteris turi būti įjungiamas tiesiogiai arba nuotoliniu būdu (Remote Wakeup), kad būtų panaudoti visi nuotolinio ROM perraöymo privalumai.

<span id="page-9-5"></span>Iösamesnės informacijos apie nuotolinį ROM perraöymą ieökokite HP klientų valdymo programinėje įrangoje arba Sistemos programinės įrangos tvarkytuvo vadovuose adresu <http://h18000.www1.hp.com/im/prodinfo.html>.

### <span id="page-10-0"></span>**HPQFlash**

Programa HPQFlash naudojama ROM atnaujinti lokaliai arba atkurti sisteminę ROM individualiuose kompiuteriuose naudojant Windows operacinę sistemą.

<span id="page-10-5"></span>Daugiau informacijos apie HPQFlash ieökokite <http://www.hp.com/support/files> ir paraginti įveskite kompiuterio pavadinimą.

### <span id="page-10-1"></span>**FailSafe ikrovimo blokas ROM**

FailSafe įkrovimo blokas ROM leidžia atkurti sistemą, jei netyčia įvyktų ROM perraöymo klaida, pvz., jei ROM atnaujinimo metu įvyktų maitinimo klaida. Įkrovimo blokas yra nuo perraöymo apsaugota ROM dalis, kuri tikrina sistemos ROM perraöymą, kai sistemos maitinimas įjungtas.

- <span id="page-10-2"></span> $\blacksquare$  Jei sistemos ROM galioja, sistema paleidžiama įprastai.
- Jei sistemos ROM nepraeina patikrinimo, FailSafe įkrovimo blokas ROM padeda paleisti sistemą iö ROMPaq diskelio; tai užtikrina, kad sistemos ROM bus pateiktas tinkamas atvaizdas.

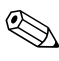

✎ Kai kurie modeliai taip pat palaiko atkūrimą iö ROMPaq kompaktinio disko.

Kai įkrovio blokas suranda netinkamą sistemos ROM, 8 kartus (vieną kartą per sekundę su dviejų sekundžių pertrauka) sumirksi raudonas sistemos maitinimo indikatorius. Taip pat bus girdimi 8 pyptelėjimai. Ekrane pasirodys Įkrovimo bloko atkūrimo režimo pranešimas (kai kuriuose modeliuose).

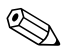

<span id="page-10-4"></span>✎ Pypsėjimas liaujasi po penkių 8 pyptelėjimų ciklų, tačiau indikatorius mirksi, kol paöalinama problema.

Norėdami atkurti sistemą tada, kai įjungiamas Įkrovimo bloko atkūrimo režimas, vykdykite šiuos žingsnius:

- <span id="page-10-3"></span>1. Jei diskelių įrenginyje yra diskelis arba kompaktinių diskų įrenginyje ñ kompaktinis diskas, iöimkite diskelį ir kompaktinį diską ir iöjunkite maitinimą.
- 2. Į diskelių įrenginį įdėkite ROMPaq diskelį arba, jei tai galima öiame kompiuteryje, ROMPaq kompaktinį diską į kompaktinių diskų įrenginį.

3. Įjunkite kompiuterį.

Jei ROMPaq diskelio arba ROMPaq kompaktinio disko nėra, paraginti jį įdėkite arba iö naujo įkraukite kompiuterį.

Jei nustatytas prižiūrėtojo slaptažodis, pradės šviesti Caps Lock indikatorius ir jūs būsite paraginti įvesti slaptažodį.

4. Įveskite prižiūrėtojo slaptažodį.

Jei sistema sėkmingai paleidžiama iš diskelio ir ROM perprogramuojama, užsidega visi trys klaviatūros indikatoriai. Garsėjančio tono pyptelėjimų seka taip pat praneöa apie sėkmingą užbaigimą.

- 5. Iöimkite diskelį arba kompaktinį diską ir iöjunkite maitinimą.
- <span id="page-11-0"></span>6. Įjunkite maitinimą ir perkraukite kompiuterį.

äioje lentelėje pateikiamos įvairios klaviatūros indikatorių kombinacijos, naudojamos Įkrovimo bloko ROM (kai PS/2 klaviatūra prijungta prie kompiuterio), ir aiökinama su kiekviena kombinacija susijusi reikömė ir veiksmas.

#### **Ikrovimo bloko ROM naudojamos klaviatūros indikatorių kombinacijos**

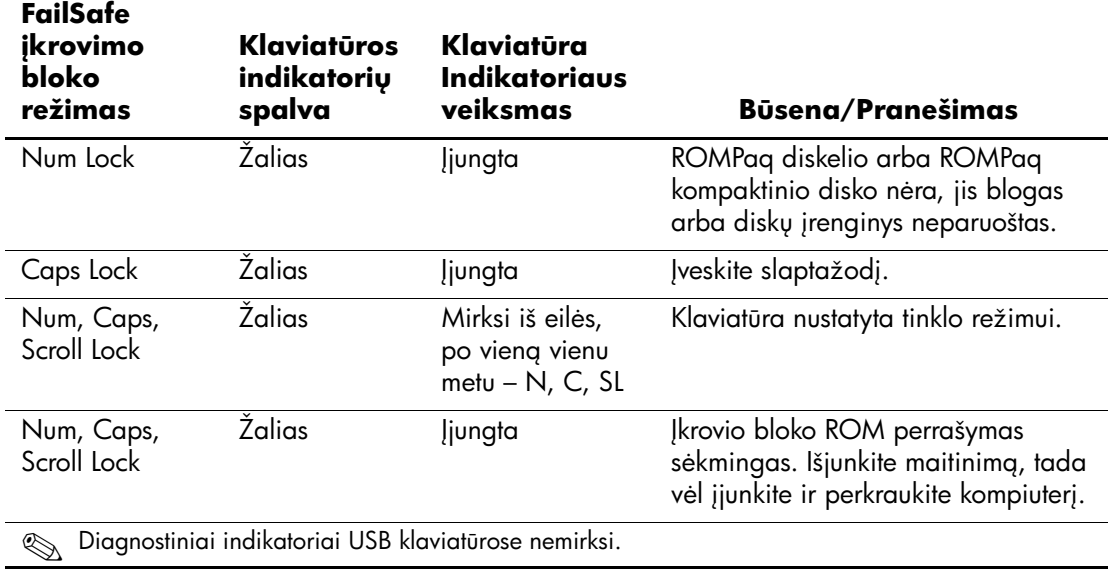

### <span id="page-12-0"></span>**Nustatym/ kopijavimas**

Kad vieno nustatymo konfigūraciją būtų galima replikuoti arba kopijuoti į kitus to paties modelio kompiuterius, HP siūlo Windows operacine sistema paremtą programą sistemos programinės įrangos tvarkytuvą, kurį galima atsisiųsti adresu <http://www.hp.com/go/ssm>, taip pat DOS operacine sistema paremtą programinę įrangą CMOS iösaugojimo/įkrovimo programą, kurią galima atsisiųsti iö <http://www.hp.com/support/files>. Kai prisiregistruosite HP palaikymo svetainėje, paraginti įveskite savo kompiuterio pavadinimą.

### <span id="page-12-4"></span><span id="page-12-1"></span>**kraunamos laikmenos k&rimas**

### <span id="page-12-3"></span><span id="page-12-2"></span>**Palaikoma perrašoma USB laikmena**

Palaikomi įrenginiai, pvz., HP atminties raktas, turi iö anksto įdiegtą atvaizdą, todėl jų pavertimas įkraunamais yra daug lengvesnis. Jei naudojama perraöoma USB laikmena neturi öio atvaizdo, naudokite procedūrą, apraöytą toliau esančiame skyriuje (žr. "Nepalaikoma perrašoma USB laikmena", puslapyje 13).

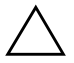

**JSPĖJIMAS:** Ne visi kompiuteriai gali būti įkraunami iš perrašomos USB laikmenos. Jei numatytojo įkrovimo tvarkoje Kompiuterio nustatymų (F10) paslaugu programoje USB laikmena pateikiama prieš kietaji diska, kompiuteris gali būti įkraunamas iš perrašomos USB laikmenos. Kitu atveju turi būti naudojamas įkraunamas diskelis.

Norėdami sukurti įkraunamą perraöomą USB laikmeną, turite turėti:

 $HP$  Business Desktop dx5150 Series – Microtower, Small Form Factor arba Slim Tower.

Ar būsimose sistemose perraöomą USB laikmeną bus galima įkrauti, priklauso nuo individualios BIOS.

- 256MB HP atmintinės raktas II atminties modulis.
- Įkraunamas DOS diskelis su FDISK ir SYS programomis. Jei SYS nėra, gali būti naudojama FORMAT, bet visi failai, esantys perraöomoje USB laikmenoje, bus prarasti.
	- 1. Iöjunkite kompiuterį.
	- 2. Įstatykite perraöomą USB laikmeną į vieną iö kompiuterio USB prievadų ir iöimkite kitus USB saugojimo įrenginius, iöskyrus USB diskelių įrenginius.
- 3. Į diskelių įrenginį įdėkite įkraunamą DOS diskelį su FDISK.COM ir SYS.COM arba FORMAT.COM ir įjunkite kompiuterį, kad būtų įkrautas DOS diskelis.
- 4. Paleiskite FDISK iö A:\ disko įvesdami **FDISK** ir paspaudę **Enter**  (=vesti). Paraginti paspauskite **Yes** (**Y**) (taip), kad būtų įjungtas disko palaikymas.
- 5. Įveskite Pasirinkimas (Choice) [**5**], jei norite, kad sistemoje būtų rodomi diskų įrenginiai. Perraöomos USB laikmenos diskų įrenginys bus tas, kuris tiksliausiai atitinka vieno iö sąraöe pateiktų diskų įrenginių dydį. Paprastai tai būna paskutinis sąraöo diskų įrenginys. Įsidėmėkite diskų įrenginio raidę.

Perrašomos USB laikmenos diskų įrenginys:

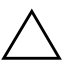

**JSPĖJIMAS:** Jei diskų įrenginys neatitinka perrašomos USB laikmenos, darbo netęskite. Galite prarasti duomenis. Patikrinkite, ar prie USB prievadų nėra prijungta papildomų saugojimo įrenginių. Jei tokių rasite, juos išimkite, perkraukite kompiuterį ir nuo 4 žingsnio tęskite procedūrą. Jei jų nerasite, tai reiškia, kad sistema nepalaiko perrašomos USB laikmenos arba perrašoma USB laikmena sugadinta. NEBANDYKITE perrašomos USB laikmenos padaryti įkraunama.

- 6. Iöeikite iö FDISK paspausdami **Esc** klaviöą ir grįûkite į A:\ diską.
- 7. Jei įkraunamame DOS diskelyje yra SYS.COM, atlikite 8 žingsnį. Kitu atveju atlikite 9 žingsnį.
- 8. A:\ diske įveskite **SYS x:** čia x nurodo diskų įrenginio raidę, nurodytą anksčiau.

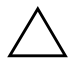

**JSPĖJIMAS:** *sitikinkite*, ar įvedėte teisingą diskų įrenginio raidę, skirtą perrašomai USB laikmenai.

Perkėlus sistemos failus SYS grįžta į A:\ diską. Pereikite prie 13 žingsnio.

9. Nukopijuokite failus, kuriuos norite laikyti ne perraöomoje USB laikmenoje, į kito diskų įrenginio laikiną katalogą (pvz., sistemos vidinį diskų įrenginį).

10. A:\ diske įveskite **FORMAT /S X:** – čia X nurodo anksčiau nurodytą diskų įrenginio raidę.

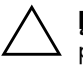

**ISPĖJIMAS:** Įsitikinkite, ar įvedėte teisingą diskų įrenginio raidę, skirtą perrašomai USB laikmenai.

FORMAT pateiks vieną arba daugiau perspėjimų ir kiekvieną kartą paklaus, ar norite tęsti. Kiekvieną kartą įveskite **Y**. FORMAT suformatuos perraöomą USB laikmeną, pridės sistemos failus ir paprašys nurodyti dydžio žymę.

- 11. Jei žymės nereikia, paspauskite **Enter (***jvesti***)**, o jei reikia įveskite ją.
- 12. Nukopijuokite failus, kuriuos įrašėte atlikdami 9 žingsnį, atgal į perraöomą USB laikmeną.
- 13. Iöimkite diskelį ir perkraukite kompiuterį. Perkrovus kompiuterį perraöoma USB laikmena priklausys C diskų įrenginiui.

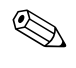

✎ Numatytoji įkrovimo tvarka įvairiuose kompiuteriuose gali skirtis ir ji gali būti pakeista naudojant Kompiuterio nustatymų (F10) paslaugų programą.

Jei naudojate Windows 9x operacinės sistemos DOS versiją, galite trumpai pamatyti Windows logotipo ekraną. Jei öio ekrano vaizdo nenorite, į perraöomos USB laikmenos öakninį katalogą įtraukite LOGO.SYS failą.

#### <span id="page-15-0"></span>**Nepalaikoma perrašoma USB laikmena**

**JSPĖJIMAS:** Ne visi kompiuteriai gali būti įkraunami iš perrašomos USB laikmenos. Jei numatytojo įkrovimo tvarkoje Kompiuterio nustatymų (F10) paslaugų programoje USB laikmena pateikiama prieš kietąjį diską, kompiuteris gali būti įkraunamas iš perrašomos USB laikmenos. Kitu atveju turi būti naudojamas įkraunamas diskelis.

Norėdami sukurti įkraunamą perraöomą USB laikmeną, turite turėti:

 $\blacksquare$  HP Business Desktop dx5150 Series – Microtower, Small Form Factor arba Slim Tower.

Ar būsimose sistemose perraöomą USB laikmeną bus galima įkrauti, priklauso nuo individualios BIOS.

- Ikraunamas DOS diskelis su FDISK ir SYS programomis. Jei SYS nėra, gali būti naudojama FORMAT, bet visi failai, esantys perraöomoje USB laikmenoje, bus prarasti.
	- 1. Jei sistemoje, turinčioje SCSI, ATA RAID arba SATA diskų įrenginius, yra PCI kortų, iöjunkite kompiuterį ir iötraukite maitinimo laidą.

**JSPĖJIMAS:** Maitinimo laidas turi būti NEJJUNGTAS.

- 2. Atidarykite kompiuterį ir iöimkite PCI kortas.
- 3. Įstatykite perraöomą USB laikmeną į vieną iö kompiuterio USB prievadų ir iöimkite kitus USB saugojimo įrenginius, iöskyrus USB diskelių įrenginius. Uždarykite kompiuterio dangtį.
- 4. Įjunkite maitinimo laidą ir kompiuterį.
- 5. Kompiuteriui įsijungus, iö karto paspauskite ir laikykite klaviöą **F10**, kol pateksite į kompiuterio nustatymus. Jei norite išeiti iš titulinio lapo, paspauskite **Enter** (įvesti).

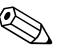

✎ Jei nepaspausite **F10** reikiamu metu, turėsite paleisti kompiuterį iö naujo ir nuspausti **F10** klaviöą iö naujo, kad pasiektumėte paslaugų programą.

Jei naudojate klaviatūrą PS/2, galite pamatyti klaviatūros klaidos pranešimą – nekreipkite į jį dėmesio.

- 6. Pereikite prie **Integruoti periferiniai įrenginiai > South OnChip IDE įrenginys** ir iöjunkite PATA kontrolerį, tada pereikite prie **Integruoti periferiniai įrenginiai > South OnChip PCI įrenginys** ir iöjunkite SATA kontrolerį. Patvirtinę pakeitimus iöeikite iö nustatymų.
- 7. Į diskelių įrenginį įdėkite įkraunamą DOS diskelį su FDISK.COM ir SYS.COM arba FORMAT.COM ir įjunkite kompiuterį, kad būtų įkrautas DOS diskelis.
- 8. Paleiskite FDISK ir panaikinkite perraöomosios USB laikmenos padalijimus. Padarykite naują padalijimą ir pažymėkite jį kaip aktyvų. Iö FDISK iöeisite paspaudę klaviöą **Esc**.
- 9. Jei, iöeinant iö FDISK, sistema automatiökai neįsijungia iö naujo, paspauskite **Ctrl+Alt+Del** ir perkraukite DOS diskelį.
- 10. A:\ diske iveskite **FORMAT C: /S** ir paspauskite **Enter** (vesti). Bus suformatuota perraöoma USB laikmena, pridėti sistemos failai ir jums reikės nurodyti dydžio žymę.
- 11. Jei žymės nereikia, paspauskite **Enter** (vesti), o jei reikia įveskite ją.
- 12. Iöjunkite kompiuterį ir iötraukite maitinimo laidą. Atidarykite kompiuterį ir įdėkite PCI kortas, kurios buvo anksčiau iöimtos. Uûdarykite kompiuterio dangtį.
- 13. Įjunkite maitinimo laidą, iöimkite diskelį ir įjunkite kompiuterį.
- 14. Kompiuteriui įsijungus, iö karto paspauskite ir laikykite klaviöą **F10**, kol pateksite į kompiuterio nustatymus. Jei norite išeiti iš titulinio lapo, paspauskite **Enter** (vesti).
- 15. Pereikite prie **Integruoti periferiniai įrenginiai > South OnChip IDE įrenginys** ir **Integruoti periferiniai įrenginiai > South OnChip PCI įrenginys** ir iö naujo įjunkite PATA ir SATA kontrolelius, kuriuos iöjungėte atlikdmi 6 veiksmą.
- <span id="page-16-0"></span>16. Save the changes and exit (įraöyti pakeitimus ir iöeiti). Perkrovus kompiuterį perraöoma USB laikmena priklausys C diskų įrenginiui.

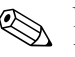

✎ Numatytoji įkrovimo tvarka įvairiuose kompiuteriuose gali skirtis ir ji gali būti pakeista naudojant Kompiuterio nustatymų (F10) paslaugų programą. Daugiau instrukcijų rasite *Kompiuterio nustatymų vadove*, esančiame *Dokumentacijos kompaktiniame diske*.

<span id="page-17-2"></span>Jei naudojate Windows 9x operacinės sistemos DOS versiją, galite trumpai pamatyti Windows logotipo ekraną. Jei öio ekrano vaizdo nenorite, į perraöomos USB laikmenos öakninį katalogą įtraukite LOGO.SYS failą.

### <span id="page-17-0"></span>Dviejų būsenų įjungimo mygtukas

Įjungus Patobulintą konfigūraciją (Advanced Configuration) ir Maitinimo sąsają (Power Interface (ACPI)) maitinimo mygtukas veikia kaip įjungimo/išjungimo arba laukimo režimo mygtukas. Naudojant budėjimo režimo funkciją energijos tiekimas visiškai nenutraukiamas, bet kompiuteryje įjungiama mažo energijos sunaudojimo būsena. Ši funkcija leidžia greitai sumažinti energijos sunaudojimą neuždarius programų ir greitai grįžti į tą pačią operacijos vietą nepraradus duomenų.

<span id="page-17-3"></span>Norėdami pakeisti įjungimo mygtuko konfigūraciją, atlikite öiuos žingsnius:

- <span id="page-17-1"></span>1. Kairiuoju pelės klaviöu spustelėkite mygtuką **Start** (Pradėti), tada pasirinkite **Control Panel** (Valdymo skydas) **> Power Options**  (Maitinimo pasirinktys).
- 2. **Power Options Properties** (Maitinimo pasirinkčių ypatybėse) pasirinkite skirtuku **Advanced** (Išsamiau) pažymėtą lapą.
- 3. Skyriuje **Power Button** (Įjungimo mygtukas) pasirinkite **Standby** (Budėjimo režimas).

Kai nustatysite, kad įjungimo mygtukas veiktų kaip laukimo režimo mygtukas, paspauskite įjungimo mygtuką, jei norite, kad sistema naudotų mažai energijos (veiktų laukimo režimu). Paspauskite mygtuką dar kartą, jei norite, kad sistema iš laukimo režimo būtu perjungta į visos energijos naudojimo režimą. Jei norite visai išjungti energijos tiekimą į sistemą, paspauskite ir 4 sekundes palaikykite įjungimo mygtuką.

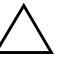

**JSPĖJIMAS:** Nenaudokite įjungimo mygtuko kompiuteriui išjungti, nebent sistema nereaguoja; išjungus maitinima, kai operacinė sistema neveikia, galima sugadinti kietaji diska arba prarasti duomenis.

### <span id="page-18-0"></span>**Pasaulinio voratinklio svetainė**

<span id="page-18-2"></span>HP inžinieriai kruopščiai tikrina ir derina HP ir trečiųjų šalių sukurtą programinę įrangą ir kuria operacinių sistemų palaikymo programinę irangą, kad būtų užtikrintas HP kompiuterių našumas, suderinamumas ir patikimumas.

Kai perkeliate į naujas arba peržiūrėtas operacines sistemas, svarbu įdiegti tai operacinei sistemai sukurtą palaikymo programinę įrangą. Jei planuojate naudoti Microsoft Windows versiją, kuri skiriasi nuo su kompiuteriu pateiktos versijos, turite įdiegti atitinkamas įrenginio naröykles ir paslaugų programas, kad visos funkcijos būtų palaikomos ir tinkamai veiktų.

<span id="page-18-4"></span><span id="page-18-3"></span>HP sprendimų dėka naujausią palaikymo programinę įrangą lengva surasti, prieiti, įvertinti ir įdiegti. Programinę įrangą galite atsisiųsti iö tinklalapio <http://www.hp.com/support>.

Tinklalapyje yra naujausios įrenginių naröyklės, paslaugų programos ir perraöomi ROM atvaizdai, kurių reikia naujausiai Microsoft Windows operacinei sistemai HP kompiuteryje paleisti.

### <span id="page-18-1"></span>**Bloky ir partneriy kūrimas**

HP valdymo sprendimai, integruojami su kitų sistemų valdymo taikomosiomis programomis, yra paremti pramoniniais standartais:

- Internetinis įmonės valdymas (WBEM)
- Windows valdymo sąsaja (WMI)
- Kreipimosi iš tinklo technologija
- ACPI
- SMBIOS
- Parengtinio įkrovimo (PXE) palaikymas

### <span id="page-19-0"></span>**Turto steb"jimas ir sauga**

Turto stebėjimo funkcijos kompiuteryje teikia pagrindinius turto stebėjimo duomenis, kurie gali būti tvarkomi naudojant HP Systems Insight valdymo, HP klientų valdymo programinę įrangą arba kitas sistemos valdymo programas. Nepastebima, automatinė turto stebėjimo ir šių produktų integracija leidžia pasirinkti valdymo priemonę, kuri geriausiai tinka aplinkai, ir naudojantis turimomis priemonėmis nustatyti investicijas.

<span id="page-19-2"></span>HP taip pat siūlo keletą sprendimų prieigai prie vertingų komponentų ir informacijos kontroliuoti. ProtectTools įdėtosios saugos tvarkytuvas, jei įdiegtas, apsaugo nuo neteisėtos prieigos prie duomenų ir patikrina sistemos integralumą ir nustato bandančių gauti prieigą trečiosios öalies vartotojų autentiökumą. (Daugiau informacijos rasite *HP ProtectTools įdėtosios saugos vadove,*, esančiame *Dokumentacijos kompaktiniame diske*.) Tokia apsaugos funkcija kaip ProtectTools padeda apsaugoti nuo neleistinos prieigos prie vidinių asmeninio kompiuterio komponentų. Iöjungę lygiagretųjį, serijinį arba USB prievadus arba iöimamų laikmenų įkrovio funkciją, galite apsaugoti vertingus duomenis. Atminties keitimo (Memory Change) įvykius galima automatiökai persiųsti į sistemos valdymo taikomąsias programas, kad būtų pateiktas iöplėstinio palaikymo praneöimas apie kompiuterio vidinių komponentų neleistiną naudojimą.

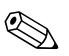

✎ ProtectTools galima kai kuriose sistemose.

<span id="page-19-1"></span>Norėdami tvarkyti HP kompiuterio saugos nustatymus naudokite vieną iö öių paslaugų programų:

- Kompiuterio nustatymų paslaugų programas naudokite lokaliai valdyti. Daugiau informacijos ir instrukcijų, kaip naudoti Kompiuterio nustatymų paslaugų programas, ieökokite *Kompiuterio nustatymų (F10) paslaugų programos vadove*, esančiame *Dokumentacijos kompaktiniame diske*.
- HP klientų valdymo programinę įrangą arba Sistemos programinės įrangos tvarkytuvą naudokite nustatymams valdyti nuotoliniu būdu. äi programinė įranga suteikia saugų, nuoseklų diegimą ir saugos nustatymų kontrolę iö paprastos komandų eilutės.

<span id="page-20-0"></span>Žemiau pateikta lentelė ir skyriai yra skirti kompiuterio saugos funkcijoms valdyti vietiniu būdu naudojant Kompiuterio nustatymų (F10) paslaugų programas.

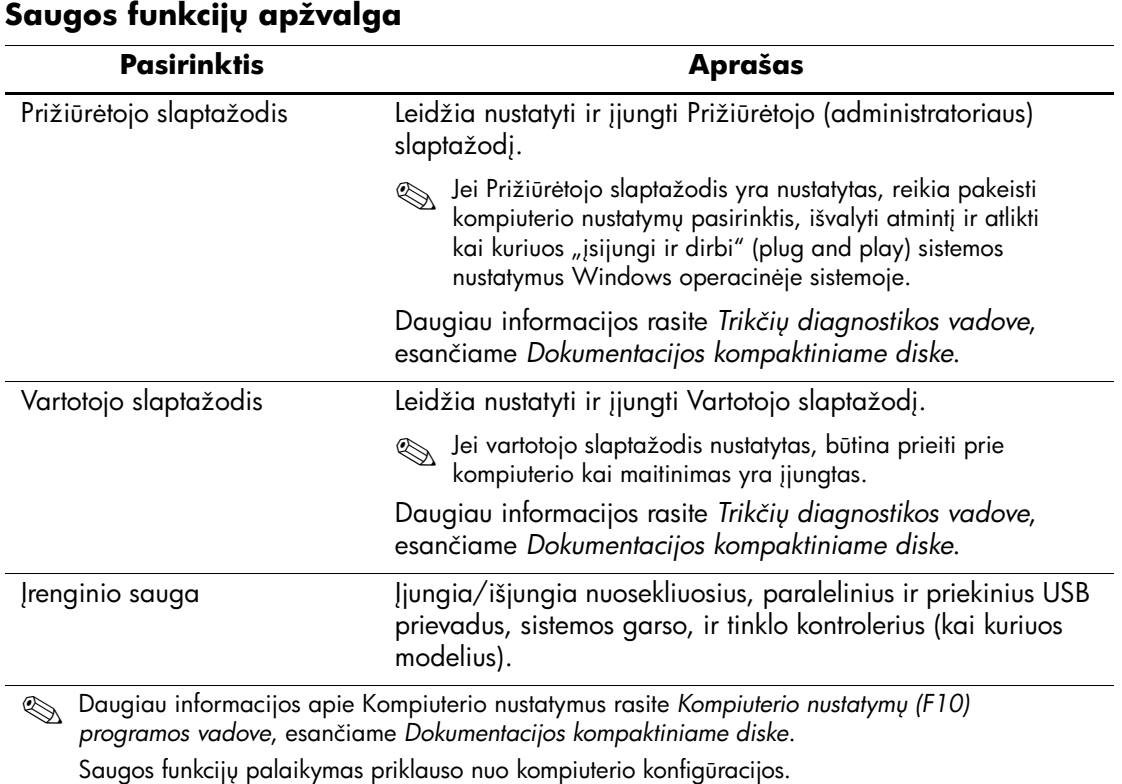

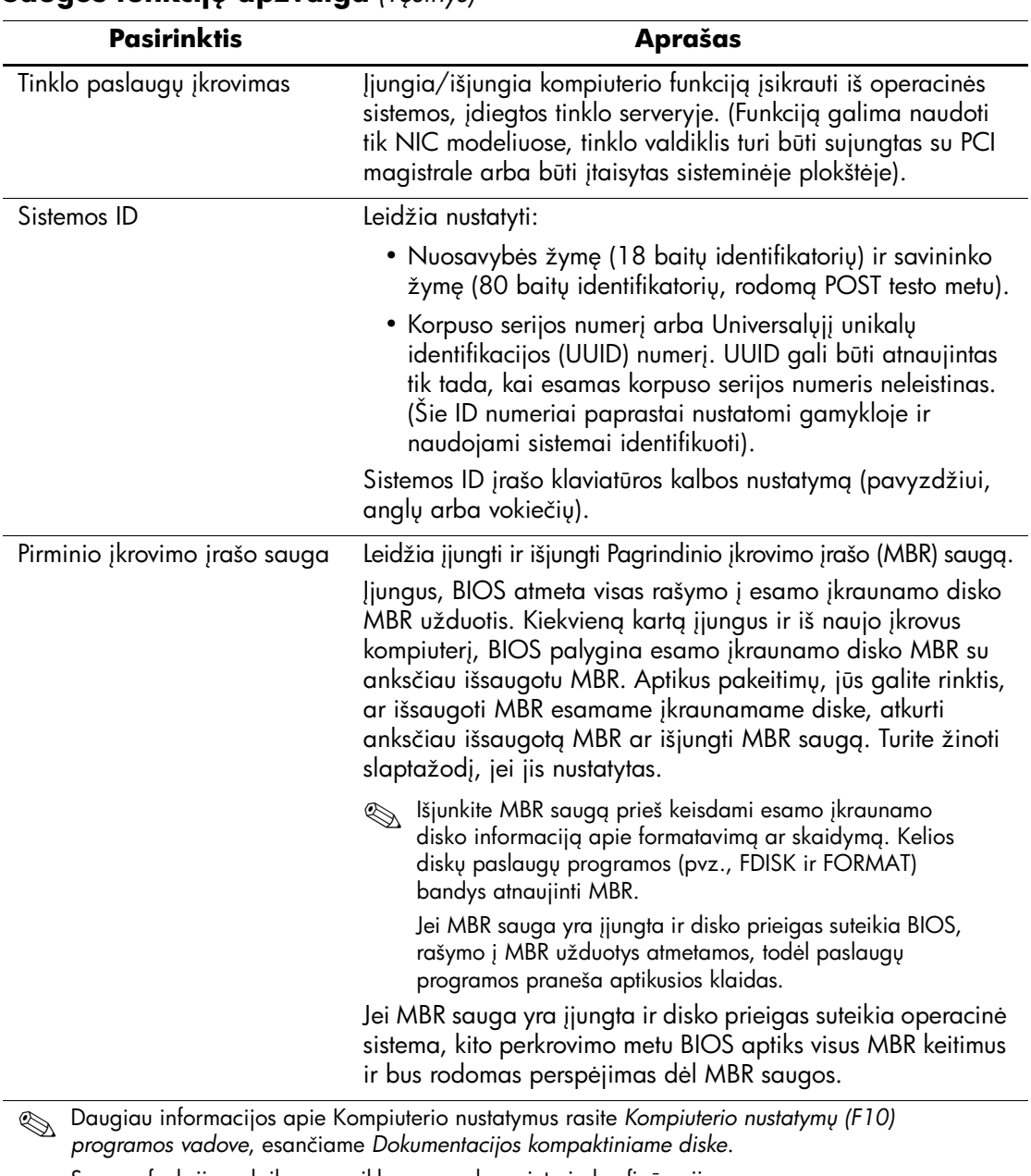

### **Saugos funkcijų apžvalga** *(Tesinys)*

Saugos funkcijų palaikymas priklauso nuo kompiuterio konfigūracijos.

### <span id="page-22-0"></span>**Slaptažodžio apsauga**

Vartotojo slaptažodis apsaugo kompiuterį nuo neleistino naudojimo, nes kiekvieną kartą įjungus arba perkrovus kompiuterį ir bandant gauti prieigą prie taikomųjų programų arba duomenų reikia įvesti slaptažodį. Prižiūrėtojo slaptažodis apsaugo nuo neleistinos prieigos prie kompiuterio nustatymų ir gali būti naudojamas vietoj Vartotojo slaptažodžio. Tai yra, pareikalavus įvesti Vartotojo slaptažodį, vietoj jo galima įvesti Priûiūrėtojo slaptaûodį ir gauti prieigą prie kompiuterio.

<span id="page-22-3"></span>Gali būti sukurtas nustatymų slaptažodis tinkle, kad sistemos administratorius galėtų registruotis visose tinklo sistemose ir jas tvarkyti nežinodamas Vartotojo slaptažodžio.

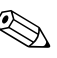

✎ Tinkle sistemos programinė<sup>s</sup> <sup>į</sup>rangos tvarkytuvas ir HP kliento programinės įrangos tvarkytuvas leidûia nuotoliniu būdu tvarkyti nustatymo slaptažodžius ir kitus BIOS nustatymus. Daugiau informacijos ieökokite tinklalapyje <http://www.hp.com/go/EasyDeploy>.

### <span id="page-22-1"></span>Prižiūrėtojo slaptažodžio nustatymas, naudojant **Kompiuterio nustatymus**

Jei sistemoje yra įdėtosios saugos įrenginys, ûr. *HP ProtectTools įdėtosios saugos vadovą,* esantį *Dokumentacijos kompaktiniame*  diske. Jei norėdami nustatyti Prižiūrėtojo slaptažodį naudosite kompiuterio nustatymus, kompiuteris bus apsaugotas nuo perkonfigūravimo (naudokite kompiuterio nustatymų F10 programą) tol, kol įvesite slaptažodį.

- <span id="page-22-2"></span>1. Įjunkite arba iö naujo paleiskite kompiuterį. Jei naudojate Windows operacinę sistemą, spustelėkite **Start** (Pradėti) **> Shut Down** (Iöjungti) **> Restart** (Paleisti iö naujo).
- 2. Kompiuteriui įsijungus, iö karto paspauskite ir laikykite klaviöą **F10**, kol pateksite į kompiuterio nustatymus. Jei norite išeiti iš titulinio lapo, paspauskite **Enter** (Įvesti).

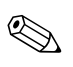

✎ Jei nepaspausite **F10** reikiamu metu, turėsite paleisti kompiuterį iö naujo ir nuspausti **F10** klaviöą iö naujo, kad pasiektumėte paslaugų programą.

Jei naudojate klaviatūrą PS/2, galite pamatyti klaviatūros klaidos pranešimą – nekreipkite į jį dėmesio.

- 3. Pasirinkite Set Supervisor Password (Nustatyti Prižiūrėtojo slaptažodį) ir slaptažodį įveskite į ekraną.
- 4. Prieö iöeidami, spustelėkite **File** (Failas) > **Save Changes and Exit** (Įraöyti keitimus ir iöeiti).

### <span id="page-23-0"></span>**Vartotojo slaptažodžio nustatymas, naudojant Kompiuterio nustatymus**

<span id="page-23-5"></span><span id="page-23-4"></span>Naudojant kompiuterio nustatymus, nustatytas Vartotojo slaptažodis draudžia prieigą prie kompiuterio, kai jis įjungiamas, nebent įvedamas slaptažodis. Kai Vartotojo slaptažodis nustatytas, kompiuterio nustatymų saugos meniu pateikiamos slaptažodžio pasirinktys (Password Options). Slaptažodžio pasirinktyse yra Slaptažodžio užklausa, pateikiama perkraunant kompiuterį (Password Prompt on Warm Boot). Kai pasirinktis Slaptažodžio užklausa, pateikiama perkraunant kompiuterį (Password Prompt on Warm Boot), įjungta, slaptažodį reikės įvesti kiekvieną kartą perkraunant kompiuterį.

- 1. Įjunkite arba iö naujo paleiskite kompiuterį. Jei naudojate Windows operacinę sistemą, spustelėkite **Start** (Pradėti) > **Shut Down** (Iöjungti) > **Restart** (Paleisti iö naujo).
- 2. Kompiuteriui įsijungus, iö karto paspauskite ir laikykite klaviöą **F10**, kol pateksite į kompiuterio nustatymus. Jei norite išeiti iš titulinio lapo, paspauskite **Enter** (Įvesti).

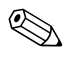

✎ Jei nepaspausite **F10** reikiamu metu, turėsite paleisti kompiuterį iö naujo ir nuspausti **F10** klaviöą iö naujo, kad pasiektumėte paslaugų programą.

Jei naudojate klaviatūrą PS/2, galite pamatyti klaviatūros klaidos pranešimą – nekreipkite į jį dėmesio.

- 3. Pasirinkite **Set User Password** (Nustatyti Vartotojo slaptažodį) ir ekrane įveskite slaptažodį.
- <span id="page-23-2"></span>4. Prieö iöeidami, spustelėkite **File** (Failas) > **Save Changes and Exit** (Įraöyti keitimus ir iöeiti).

### <span id="page-23-3"></span><span id="page-23-1"></span>**Vartotojo slaptažodžio įvedimas**

Jei norite įvesti Vartotojo slaptažodį, atlikite šiuos veiksmus:

- 1. Įjunkite arba iö naujo paleiskite kompiuterį. Jei naudojate Windows operacinę sistemą, spustelėkite **Start** (Pradėti) > **Shut Down** (Iöjungti) > **Restart the Computer** (Kompiuterį paleisti iö naujo).
- 2. Kai monitoriuje pasirodo laukas **Enter Password** (įvesti slaptažodį), iveskite esama slaptažodi ir paspauskite **Enter** (vesti).

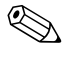

✎ Slaptaûod<sup>į</sup> <sup>į</sup>veskite atidûiai; saugumo sumetimais įvedami simboliai ekrane nerodomi.

Jei slaptažodį įvesite neteisingai, pasirodys pranešimas "Invalid Password, Press any key to continue!" ("Neteisingas slaptažodis. Jei norite tęsti, paspauskite bet kokį klavišą!"). Pabandykite dar kartą. Jei suklysite tris kartus, turėsite išjungti kompiuterį ir vėl jį įjungti – tada galėsite tęsti.

#### <span id="page-24-2"></span><span id="page-24-0"></span>Prižiūrėtojo slaptažodžio ivedimas

Jei sistemoje yra įdėtosios saugos įrenginys, ûr. *HP ProtectTools įdėtosios saugos vadovą,* esantį *Dokumentacijos kompaktiniame diske*.

Jei kompiuteryje nustatytas Prižiūrėtojo slaptažodis, būsite prašomi įvesti jį kiekvieną kartą paleidûiant kompiuterio nustatymus.

- <span id="page-24-1"></span>1. Įjunkite arba iö naujo paleiskite kompiuterį. Jei naudojate Windows operacinę sistemą, spustelėkite **Start** (Pradėti) > **Shut Down** (Iöjungti) > **Restart** (Paleisti iö naujo).
- 2. Kompiuteriui įsijungus, iö karto paspauskite ir laikykite klaviöą **F10**, kol pateksite į kompiuterio nustatymus. Jei norite išeiti iš titulinio lapo, paspauskite **Enter** (Įvesti).

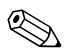

✎ Jei nepaspausite **F10** reikiamu metu, turėsite paleisti kompiuterį iö naujo ir nuspausti **F10** klaviöą iö naujo, kad pasiektumėte paslaugų programą.

Jei naudojate klaviatūrą PS/2, galite pamatyti klaviatūros klaidos pranešimą – nekreipkite į jį dėmesio.

3. Kai monitoriuje pasirodo laukas **Enter Password** (Įvesti slaptažodį), įveskite Priûiūrėtojo slaptaûodį ir paspauskite **Enter** (Įvesti).

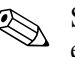

Slaptažodį įveskite atidžiai; saugumo sumetimais įvedami simboliai ekrane nerodomi.

Jei slaptažodį įvesite neteisingai, pasirodys pranešimas "Invalid Password, Press any key to continue!" ("Neteisingas slaptažodis. Jei norite tęsti, paspauskite bet kokį klavišą!"). Pabandykite dar kartą. Jei suklysite tris kartus, turėsite išjungti kompiuterį ir vėl jį įjungti – tada galėsite tęsti.

#### <span id="page-25-1"></span><span id="page-25-0"></span>Vartotojo arba Prižiūrėtojo slaptažodžio keitimas

Jei sistemoje yra įdėtosios saugos įrenginys, ûr. *HP ProtectTools įdėtosios saugos vadovą,* esantį *Dokumentacijos kompaktiniame diske*.

- 1. Įjunkite arba paleiskite iö naujo kompiuterį. Jei naudojate Windows operacinę sistemą, spustelėkite **Start** (Pradėti) > **Shut Down** (Iöjungti) > **Restart the Computer** (Paleisti iö naujo kompiuterį).
- 2. Kai pasirodo laukas **Enter Password** (Įvesti slaptažodį), įveskite esamą vartotojo slaptažodį, jei slaptažodis būtinas.
- 3. Paspauskite **Enter** (vesti).
- 4. Klaviöą **F10** laikykite paspaudę tol, kol pateksite į kompiuterio nustatymus. Jei reikia, paspauskite **Enter** (Įvesti) ir praleiskite pavadinimo ekraną.

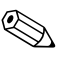

✎ Jei nepaspausite **F10** reikiamu metu, turėsite paleisti kompiuterį iö naujo ir nuspausti **F10** klaviöą iö naujo, kad pasiektumėte paslaugų programą.

Jei naudojate klaviatūrą PS/2, galite pamatyti klaviatūros klaidos pranešimą – nekreipkite į jį dėmesio.

- 5. Kai pasirodo laukas **Enter Password** (Įvesti slaptaûodį), leidžiantis pasiekti kompiuterio nustatymus, įveskite esamą Prižiūrėtojo slaptažodį, jei būtina.
- 6. Paspauskite **Enter** (vesti).
- 7. Pasirinkite **Set Supervisor Password** (Nustatyti Priûiūrėtojo slaptažodį) arba Set User Password (Nustatyti Vartotojo slaptažodį).
- 8. Kai ekrane pasirodo laukas **Enter Password** (Įvesti slaptažodį), jveskite naują slaptažodį ir paspauskite **Enter** (vesti).

<span id="page-26-3"></span>9. Prieö iöeidami spustelėkite **File** (Failas) > **Save Changes**  (Iösaugoti pakeitimus) **ir Exit** (Iöeiti).

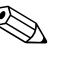

**Enter Password** (Įvesti slaptažodį, kai ekrane pasirodo laukas **Enter Password** (Įvesti slaptažodį), užuot įvedę naują slaptažodį, paspauskite **Enter** (Įvesti). Taip ištrinsite esamą slaptažodį.

#### <span id="page-26-0"></span>Slaptažodžių šalinimas

<span id="page-26-4"></span>Jei pamiršote slaptažodį, negalėsite įsijungti kompiuterio. Instrukcijas kaip paöalinti slaptaûodûius rasite *Trikčių diagnostikos vadove*, kuris yra *Dokumentacijos kompaktiniame diske*.

Jei sistemoje yra įdėtosios saugos įrenginys, ûr. *HP ProtectTools įdėtosios saugos vadovą,* esantį *Dokumentacijos kompaktiniame diske*.

### <span id="page-26-1"></span>**Pirminio įkrovimo įrašo sauga**

Pirminis įkrovimo įraöas saugo informaciją, reikalingą sėkmingai įkrauti iö disko ir duomenims diske pasiekti. Pirminio įkrovimo įraöo sauga aptinka ir praneöa apie netyčinius arba piktavaliökus pirminio įkrovimo įraöo pakeitimus, sukeliamus kai kurių kompiuterinių virusų arba kai kurių disko pagalbinių programų neteisingo naudojimo. Taip pat leidžiama atstatyti "paskutinį žinomą gerą" pirminio įkrovimo įrašą, jei perkrovus sistemą aptinkami pirminio įkrovimo įraöo pakeitimai.

<span id="page-26-2"></span>Norėdami įjungti pirminio įkrovimo įraöo apsaugą, atlikite öiuos ûingsnius:

- 1. Įjunkite arba iö naujo paleiskite kompiuterį. Jei naudojate Windows operacinę sistemą, spustelėkite **Start** (Pradėti) > **Shut Down** (Iöjungti) > **Restart** (Paleisti iö naujo).
- 2. Kompiuteriui įsijungus, iö karto paspauskite ir laikykite klaviöą **F10**, kol pateksite į kompiuterio nustatymus. Jei norite išeiti iš titulinio lapo, paspauskite **Enter** (Įvesti).

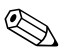

✎ Jei nepaspausite **F10** reikiamu metu, turėsite paleisti kompiuterį iö naujo ir nuspausti **F10** klaviöą iö naujo, kad pasiektumėte paslaugų programą.

Jei naudojate klaviatūrą PS/2, galite pamatyti klaviatūros klaidos pranešimą – nekreipkite į jį dėmesio.

- 3. Pasirinkite **Advanced BIOS Features** (Papildomos BIOS funkcijos) > **MBR Security** (Pirminio įkrovimo įraöo apsauga) ir paspauskite **Enter** (vesti).
- 4. Pirminio įkrovimo įraöo apsaugos kontekstiniame lauke paspauskite į viröų arba ûemyn nukreiptą rodyklę ir pasirinkite **Enabled** (Įjungta) arba **Disabled** (Iöjungta).
- 5. Jei norite priimti pakeitimus, paspauskite **Enter** (vesti). Jei norite nutraukti pakeitimus, paspauskite klaviöą **Esc**.

Kai įjungta pirminio įkrovimo įrašo apsauga, BIOS neleidžia atlikti dabartinio įkraunamo disko pirminio įkrovimo įraöo pakeitimų, kol esama MS-DOS arba Windows operacinės sistemos veikia saugiu režimu (Safe Mode).

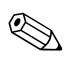

✎ Dauguma operacinių sistemų valdo prieigą prie dabartinio įkraunamo disko MBR; BIOS negali neleisti atlikti pakeitimų, įvykstančių veikiant operacinei sistemai.

Kiekvieną kartą įjungus ir iö naujo įkrovus kompiuterį, BIOS palygina esamo įkraunamo disko MBR su anksčiau iösaugotu MBR. Jei aptinkami pokyčiai ir dabartinis įkraunamas diskas yra tas pats kaip ir diskas, iö kurio buvo įraöyta MBR kopija, rodomas öis praneöimas:

1999 – Pirminio įkrovimo įrašas pasikeitė.

- 1. Paspauskite bet kokį klaviöą, kad patektumėte į Nustatymus ir sukonfigūruotumėte MBR saugą.
- 2. Jeidami į kompiuterio nustatymus, turite išjungti MBR apsaugos funkciją.

Turite žinoti Prižiūrėtojo slaptažodį, jei toks yra.

Jei aptinkami pokyčiai ir dabartinis įkraunamas diskas **nėra** tas pats diskas, iö kurio anksčiau buvo įraöytas MBR, bus rodomas öis praneöimas:

2000 – Pirminio įkrovimo įrašo kietasis diskas pasikeitė.

- 1. Paspauskite bet kokį klaviöą, kad patektumėte į Nustatymus ir sukonfigūruotumėte MBR saugą.
- 2. Įeidami į kompiuterio nustatymus, turite iöjungti MBR apsaugos funkciją.

Turite žinoti Prižiūrėtojo slaptažodį, jei toks yra.

Mažai tikėtinu atveju, kai anksčiau įrašytas MBR sugadinamas, rodomas öis praneöimas:

<span id="page-28-0"></span>1998 – Pirminio įkrovio įrašas prarastas.

- 1. Paspauskite bet kokį klaviöą, kad patektumėte į Nustatymus ir sukonfigūruotumėte MBR saugą.
- 2. Įeidami į kompiuterio nustatymus, turite iöjungti MBR apsaugos funkciją.

Turite žinoti Prižiūrėtojo slaptažodį, jei toks yra.

### <span id="page-29-0"></span>**Prieš skaidydami ar formatuodami dabartin+**  *ikraunama* diska

Įsitikinkite, kad priminio įkrovimo įraöo apsauga iöjungta prieö keisdami esamo įkraunamo disko formatavimą ar skaidymą. Kai kurios diskų paslaugų programos (pvz., FDISK ir FORMAT) bando atnaujinti pirminio įkrovimo įraöą. Jei MBR sauga įjungta, kai keičiate disko formatavimą ar skaidymą, galite gauti klaidų praneöimų iö disko paslaugų programos arba įspėjimą iö priminio įkrovimo įraöo apsaugos kitą kartą įjungus ar perkrovus kompiuterį.

<span id="page-29-1"></span>Norėdami iöjungti pirminio įkrovimo įraöo apsaugą, atlikite öiuos ûingsnius:

- 1. Įjunkite arba iö naujo paleiskite kompiuterį. Jei naudojate Windows operacinę sistemą, spustelėkite **Start** (Pradėti) > **Shut Down** (Iöjungti) > **Restart** (Paleisti iö naujo).
- 2. Kompiuteriui įsijungus, iö karto paspauskite ir laikykite klaviöą **F10**, kol pateksite į kompiuterio nustatymus. Jei norite išeiti iš titulinio lapo, paspauskite **Enter** (Įvesti).

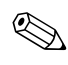

✎ Jei nepaspausite **F10** reikiamu metu, turėsite paleisti kompiuterį iö naujo ir nuspausti **F10** klaviöą iö naujo, kad pasiektumėte paslaugų programą.

Jei naudojate klaviatūrą PS/2, galite pamatyti klaviatūros klaidos pranešimą – nekreipkite į jį dėmesio.

- 3. Pasirinkite **Advanced BIOS Features** (Papildomos BIOS funkcijos) > **MBR Security** (MBR apsauga) ir paspauskite **Enter** (vesti).
- 4. Naudodami MBR apsaugos kontekstinio lauko žemyn nukreiptą rodyklę, pasirinkite **Disabled** (Iöjungta).
- 5. Paspauskite **Enter** (vesti).
- 6. Prieö iöeidami, spustelėkite **Save & Exit Setup** (Iösaugoti ir iöeiti iö nustatymų).

### <span id="page-30-0"></span>**Kabelių užrakinimo galimybė**

<span id="page-30-5"></span>Galinis kompiuterio skydas turi kabelių užraktą, kad kompiuterį būtų galima prirakinti prie darbo vietos.

Iliustruotų instrukcijų rasite *Techninės įrangos vartotojo vadove*, esančiame *Dokumentacijos kompaktiniame diske*.

### <span id="page-30-1"></span>**Klaid/ pranešimas ir taisymas**

<span id="page-30-6"></span>Klaidų pranešimo ir taisymo funkcijos sujungia pažangiausias technines ir programines technologijas, kad būtų iövengta svarbių duomenų praradimo ir sumažintos neplanuotos prastovos.

Jei kompiuteris prijungtas prie tinklo, valdomo HP klientų tvarkytuvo programine įranga, jis siunčia klaidos praneöimą tinklo valdymo programai. Naudodamiesi HP klientų valdymo programine įranga, galite nuotoliniu būdu suplanuoti automatinį diagnostikos vykdymą valdomuose kompiuteriuose ir sukurti suvestinę nepavykusių testų ataskaitą.

### <span id="page-30-2"></span>**tampos šuoliams atsparus maitinimo šaltinis**

<span id="page-30-4"></span>Integruotas įtampos öuoliams atsparus maitinimo öaltinis suteikia didesnį patikimumą kompiuteriui jį paveikus neprognozuojamam įtampos öuoliui. äis maitinimo öaltinis pritaikytas atlaikyti įtampos öuolius iki 2000 voltų ir nesukelti jokių sistemos prastovų ar neprarasti duomenų.

### <span id="page-30-3"></span>**Šilumos jutiklis**

<span id="page-30-7"></span>äilumos jutiklis yra techninė ir programinė funkcija, kuri seka vidinę kompiuterio temperatūrą. äi funkcija parodo įspėjamąjį praneöimą apie viröijamą normalų diapazoną, o tai duoda laiko imtis veiksmų, kol nepažeisti vidiniai komponentai ar neprarasti duomenys.

# **Rodyklė**

### **A**

Altiris [4](#page-6-2) atkuriama sistema [8](#page-10-2) atkūrimas, programinė įranga [2](#page-4-1)

### **D**

dauginimo priemonės,programinė įranga [2](#page-4-2) diegimo priemonės,programinė įranga [2](#page-4-2) diskas,dauginimas [2](#page-4-2) disko formatavimas, svarbi informacija [27](#page-29-1) disko skaidymas, svarbi informacija [27](#page-29-1) dviejų būsenų įjungimo mygtukas [15](#page-17-1)

### **F**

FailSafe įkrovimo bloko ROM [8](#page-10-3)

### **H**

HP atminties raktas įkraunama [15](#page-17-2) HP Drive Key įkraunama [10](#page-12-2) HP intelektualusis valdymas [1](#page-3-0) HP klientų valdymas [4](#page-6-3)

### **I**

[Interneto adresai,](#page-18-2) Žr. tinklalapius iö anksto įdiegtos programinės įrangos atvaizdas [2](#page-4-2) Iöplėstinio palaikymo pakeitimo praneöimas(PCN) [6](#page-8-2)

### Į

įjungimo mygtukas dvi būsenos [15](#page-17-1) konfigūravimas [15](#page-17-3) įjungimo mygtuko konfigūravimas [15](#page-17-3) įkraunama laikmena HP atminties raktas [10](#page-12-2)[–15](#page-17-2) kūrimas [10–](#page-12-3)[14](#page-16-0) perraöoma USB laikmena [10](#page-12-2)[–15](#page-17-2) perraöoma USB laikmena, įkraunama [10–](#page-12-2)[15](#page-17-2) įkraunamas diskas, svarbi informacija [27](#page-29-1) įspėjimai ROM apsauga [7](#page-9-2) įtampos öuoliams atsparus maitinimo öaltinis [28](#page-30-4) įvedimas prižiūrėtojo slaptažodis [22](#page-24-1) vartotojo slaptažodis [21](#page-23-2)

#### **K**

kabelių užrakinimo galimybė [28](#page-30-5) klaidų praneöimas [28](#page-30-6) klaviatūros indikatoriai, ROM, lentelė [9](#page-11-0)

#### **M**

maitinimo öaltinis, atsparus įtampos öuoliams [28](#page-30-4)

### **N**

negaliojanti sistemos ROM [8](#page-10-4) nuotoliniai nustatymai [3](#page-5-2) Nuotolinis ROM perraöymas [7](#page-9-3) Nuotolinis sistemos įdiegimas, priega [3](#page-5-3) nustatymas pradinis [2](#page-4-3)

### **O**

operacinės sistemos, svarbi informacija apie [16](#page-18-3) operacinių sistemų keitimas, svarbi informacija [16](#page-18-3)

### **P**

PXE (parengtinio įkrovimo aplinka Preboot Execution) [3](#page-5-4) pakeitimo praneöimas [6](#page-8-2) Parengtinio įkrovimo aplinka Preboot Execution (PXE) [3](#page-5-4) PCN (Iöplėstinio palaikymo pakeitimo praneöimas) [6](#page-8-2) pirminio įkrovimo įraöo sauga [24–](#page-26-2)[26](#page-28-0) pradinė konfigūracija [2](#page-4-3) praneöimas apie pakeitimus [6](#page-8-2) prieiga prie kompiuterio, kontrolė [17](#page-19-1) prieigos prie kompiuterio kontrolė [17](#page-19-1) pritaikoma programinė įranga [2](#page-4-2) prižiūrėtojo slaptažodis įvedimas [22](#page-24-1) keitimas [23](#page-25-1) nustatymas [20](#page-22-2) trynimas [24](#page-26-3) programinė įranga atkūrimas [2](#page-4-1) FailSafe įkrovimo bloko ROM [8](#page-10-3) integravimas [2](#page-4-2) kelių kompiuterių atnaujinimas [5](#page-7-1)

Klaidų praneöimas ir taisymas [28](#page-30-6) Nuotolinis ROM perraöymas [7](#page-9-3) Nuotolinis sistemos įdiegimas [3](#page-5-2) pirminio įkrovimo įraöo sauga [24](#page-26-2)[–26](#page-28-0) Sistemos programinės įrangos tvarkytuvas [5](#page-7-1) turto stebėjimas [17](#page-19-2)

#### **R** ROM

atnaujinimas [7](#page-9-4) klaviatūros indikatoriai, lentelė [9](#page-11-0) negaliojanti [8](#page-10-4) Nuotolinis perraöymas [7](#page-9-3) ROM apsauga, įspėjimas [7](#page-9-2) ROM atnaujinimas [7](#page-9-4)

#### **S**

sauga [20](#page-22-3) funkcijos, lentelė [18](#page-20-0) nustatymai, nustatymas [17](#page-19-1) pirminis įkrovimo įraöas [24–](#page-26-2)[26](#page-28-0) slaptažodis [20](#page-22-3) sistemos atkūrimas [8](#page-10-2) Sistemos programinės įrangos tvarkytuvas (SSM) [5](#page-7-2) slaptažodis [20](#page-22-3) įvedimas [21](#page-23-3), [22](#page-24-2) keitimas [23](#page-25-1) prižiūrėtojas [20](#page-22-2), [22](#page-24-1) öalinimas [24](#page-26-4) trynimas [24](#page-26-3) vartotojas [21](#page-23-4) slaptažodžio keitimas [23](#page-25-1) slaptažodžio šalinimas [24](#page-26-4) slaptažodžio trynimas [24](#page-26-3)

### **Š**

öilumos jutiklis [28](#page-30-7)

### **T**

temperatūra, vidinė kompiuterio [28](#page-30-7) Tinklalapiai Altiris [5](#page-7-3) HP klientų valdymas [4](#page-6-4) HPQFlash [8](#page-10-5) Iöplėstinio palaikymo pakeitimo praneöimas [6](#page-8-3) Nuotolinis ROM perraöymas [7](#page-9-5) nustatymų kopijavimas [10](#page-12-4) programinės įrangos palaikymas [16](#page-18-4) ROMPaq atvaizdai [7](#page-9-6) Sistemos programinės įrangos tvarkytuvas (SSM) [5](#page-7-1) Vartotojo pasirinkimas [6](#page-8-4)

tinklalapiai kompiuterio programinės įrangos diegimas [2](#page-4-2) ROM perraöymas [7](#page-9-2) turto stebėjimas [17](#page-19-2)

### **U**

[URL \(tinklalapiai\).](#page-3-1) Žr. tinklalapius

### **V**

vartotojo slaptažodis įvedimas [21](#page-23-2) keitimas [23](#page-25-1) nustatymas [21](#page-23-5) trynimas [24](#page-26-3) vidinė kompiuterio temperatūra [28](#page-30-7)